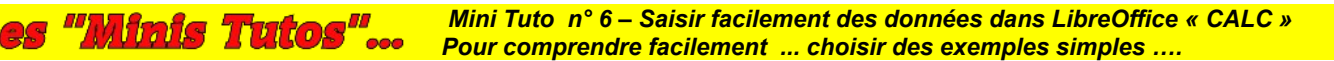

# **Comment faciliter la saisie d'informations et l'alimentation d'un tableau de données dans Calc**

**Pense-bête destiné à rappeler les différentes étapes nécessaires à la création d'un classeur avec le module CALC de LibreOffice, en favorisant une saisie facile et intuitive des informations et leur enregistrement automatique dans un tableau de données.**

**Remarque :** Le principe de fonctionnement rappelé ci-dessous a déjà été présenté dans un précédent « Mini Tuto n° 5 » qui permettait de mettre en œuvre une solution très simple mais sans contrôle des informations demandées.

Cette nouvelle façon de faire, plus élaborée mais plus délicate, offre l'avantage de s'assurer de la validité des éléments fournis, en imposant des formats particuliers ou des éléments issus de listes pré-définies. L'utilisation d'une « macro » facilite ensuite l'alimentation du tableau et son enregistrement automatique à chaque nouvelle entrée.

# **Table des matières**

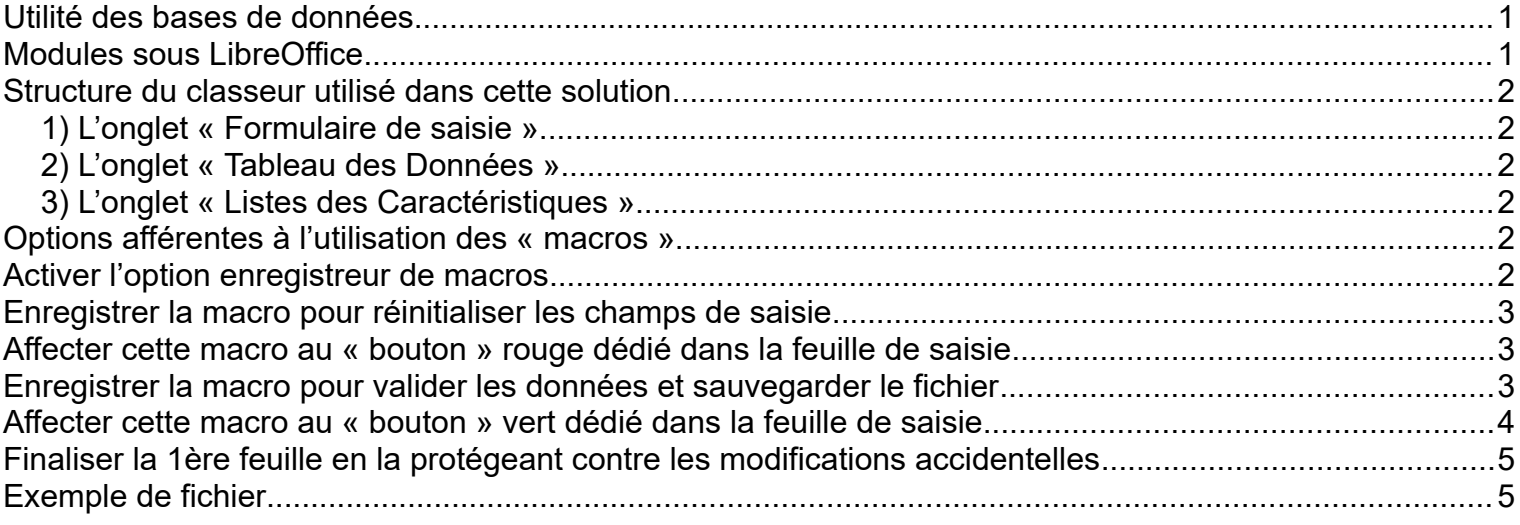

## <span id="page-0-1"></span>*Utilité des bases de données*

Il est parfois utile de devoir gérer facilement certaines données personnelles (liste de courses, fichiers adhérents, suivi de compte bancaires, inscriptions à diverses activités, etc.…) qui ne nécessitent pas d'avoir recours à des applications particulières ou de type professionnelles.

#### <span id="page-0-0"></span>*Modules sous LibreOffice*

La suite bureautique de LibreOffice offre deux outils permettant de répondre à ce besoin :

- **Le module « Base de données »** de type « relationnelles », qui gère un ensemble de tables ; il permet un très grand nombre de fonctionnalités mais sa prise en main est parfois délicate sans formation spécifique.

- **Le module « Calc »** , connu pour ses feuilles de calculs et analyses diverses ; il permet de gérer facilement des données sous formes de listes, constituant ainsi une base de données « rudimentaire » mais qui autorise néanmoins des fonctionnalités telles que le contrôle et le formatage de saisies, le calcul automatique sur certaines cellules, les tris, les sélections, etc.

Il suffit pour cela de créer un tableau homogène et « structuré » où chaque colonne correspond à un champ de saisie et chaque ligne correspond à un enregistrement.

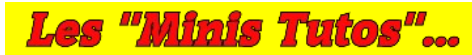

 *Mini Tuto n° 6 – Saisir facilement des données dans LibreOffice « CALC » Pour comprendre facilement ... choisir des exemples simples ….*

## <span id="page-1-5"></span>*Structure du classeur utilisé dans cette solution*

Le fichier comporte les 3 feuilles suivantes :

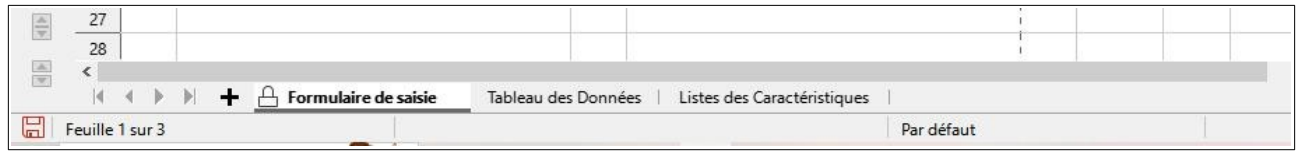

#### <span id="page-1-4"></span>**1) L'onglet « Formulaire de saisie »**

Cette feuille contient les éléments suivants :

- Les **intitulés fixes des éléments** à recueillir qui sont **protégés en écriture** pour éviter toutes modifications accidentelles

- Les **champs de données** réservés à la saisie proprement dite, naturellement modifiables mais qui font l'objet d'un contrôle destiné à s'assurer de la validité de ce qui est demandé

- Enfin 2 « **boutons** » cliquables permettant de lancer des « macros » pour les actions souhaitées ; Ils sont créés en « Mode conception » en tant que « Contrôle de formulaire »

**Remarque :** *Pour faciliter la navigation entre les champs de saisie, on peut utiliser la touche « TAB » du clavier*

## <span id="page-1-3"></span>**2) L'onglet « Tableau des Données »**

Cette feuille contient un **tableau structuré** (chaque ligne correspond à un enregistrement et chaque colonne correspondant à un champ) dans lequel sont stockées les données

## <span id="page-1-2"></span>**3) L'onglet « Listes des Caractéristiques »**

Cette feuille contient un ensemble de listes comprenant les éléments de saisie pré-définis ; elles permettent d'imposer les seules données autorisées et de les rappeler sous forme de menus déroulants.

## <span id="page-1-1"></span>*Options afférentes à l'utilisation des « macros »*

#### **L'utilisation des « macros » peut éventuellement s'avérer dangereuse….**

En effet, elles permettent d'exécuter des commandes susceptibles de lancer des actions qui pourraient être malveillantes ou frauduleuses lorsqu'elles proviennent de sources dont on ne connaît pas la provenance !

C'est la raison pour laquelle leur utilisation est, par défaut, limitée dans les options de LibreOffice.

Il convient de les modifier, au préalable en se servant du Menu :

**→ Outils → Options... → LibreOffice → Sécurité...**

## <span id="page-1-0"></span>*Activer l'option enregistreur de macros*

Pour pouvoir mémoriser les séquences de commandes qui vont constituer la macro, il convient là encore de modifier, les options en se servant du Menu :

**→ Outils → Options... → LibreOffice → Avancé… et de cocher l'option « Activer l'enregistreur de macro »**

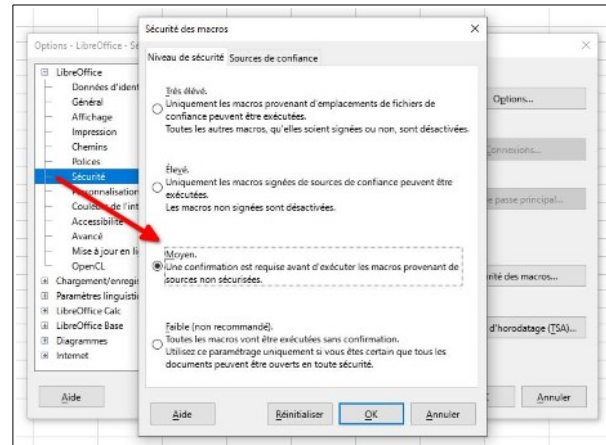

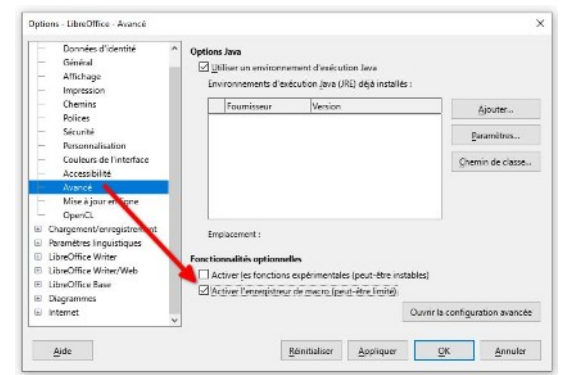

 *Mini Tuto n° 6 – Saisir facilement des données dans LibreOffice « CALC » Pour comprendre facilement ... choisir des exemples simples ….*

# <span id="page-2-2"></span>*Enregistrer la macro pour réinitialiser les champs de saisie*

Lancer l'option en se servant du Menu :

*Les "Minis Tutos"...* 

#### **→ Outils → Macros → Enregistrer une macro**….

Puis faire l'ensemble des manipulations souhaitées, telles que se positionner sur le  $1<sup>er</sup>$  champ de saisie (\$D\$5), l'effacer (touche « Suppr »), etc.

Enfin cliquer sur « Terminer l'enregistrement » et la sauvegarder en lui attribuant un nom (Reinitialiser) dans le fichier principal.

Ensuite, pour effacer tous les autres champs de saisie, il suffit de dupliquer les lignes de code de la partie droite et de substituer les variables telles que :

- args1 par args2 , args3 , args4 , etc...

- et \$D\$5 par \$D\$7 , \$D\$9 , \$D\$11 , etc...

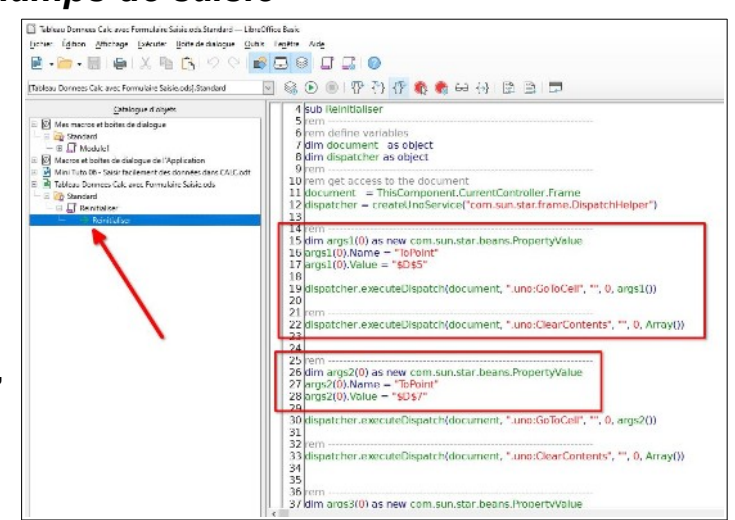

**Cette solution permet de voir comment on peut modifier les lignes de code** de la partie droite pour obtenir le résultat souhaité mais peut être perçue comme plus difficile que celle décrite ci-dessous par les personnes qui seraient peu habituées à ce genre de manipulation.

**La deuxième solution proposée**, plus simple à mettre en œuvre mais peut-être un peu moins élégante consiste à enregistrer la macro en effectuant toutes les manipulations de type se positionner sur le 1<sup>er</sup> champ de saisie (\$D\$5), l'effacer (touche « Suppr »), puis se positionner sur le 2ème champ de saisie (\$D\$7), l'effacer (touche « Suppr »), puis se positionner sur le 3ème champ de saisie (\$D\$9), l'effacer (touche « Suppr »), etc …. avant de cliquer sur « Terminer l'enregistrement » et la sauvegarder en lui attribuant un autre nom (Reinitialiser\_2 dans notre fichier exemple).

# <span id="page-2-1"></span>*Affecter cette macro au « bouton » rouge dédié dans la feuille de saisie*

Il faut se mettre en « Mode conception » et cliquer dessus pour modifier les « Propriétés du Contrôle »…

On peut alors assigner à ce bouton la macro précédemment enregistrée en se positionnant sur l'onglet « Éventements » et en paramétrant la partie « Exécuter l'action ».

Une fois le « Mode conception » déactivé, le fait de cliquer sur le bouton réinitialisera la partie formulaire en effaçant tous les champs de saisie !

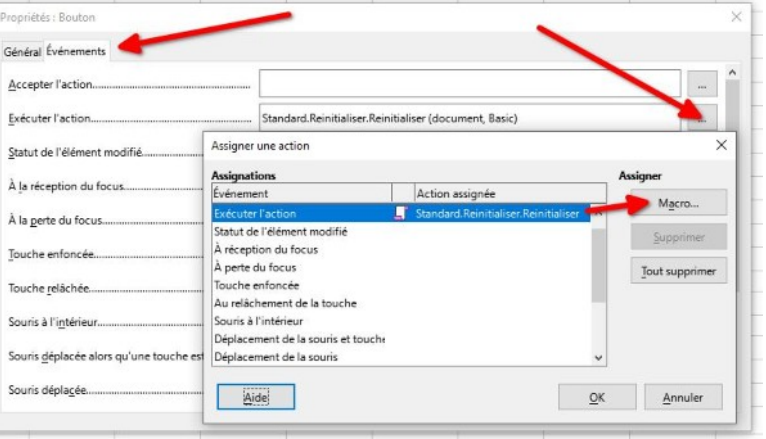

## <span id="page-2-0"></span>*Enregistrer la macro pour valider les données et sauvegarder le fichier*

Nous allons, là encore, lancer l'option en se servant du Menu :

#### **→ Outils → Macros → Enregistrer une macro**….

Puis effectuer l'ensemble de ces manipulations :

- aller dans la feuille « Tableau des Données »
- sélectionner les cellules A2 à L2
- clic droit souris → Insérer… → Décaler les cellules vers le bas
- sélectionner les cellules A3 à L3 et les copier
- sur la nouvelle ligne n° 2 ainsi créée, re-sélectionner les cellules A2 à L2 et ...
- clic droit de la souris → et faire un ''Collage spécial'' → ''Collage spécial...'' → ''Formats seulement'' (cela

 *Mini Tuto n° 6 – Saisir facilement des données dans LibreOffice « CALC »* Les "Minis Tutos". *Pour comprendre facilement ... choisir des exemples simples ….*

permet d'éviter le formatage spécifique à la ligne de titre)

- recopier vers le haut la cellule A3 pour actualiser le compteur

- retourner dans la 1ère feuille pour copier la cellule contenant la date du jour et revenir dans le tableau de la 2ème feuille pour la coller dans la cellule L2 en utilisant le clic droit de la souris et faire un ''Collage spécial" → "Collage spécial..." → "Valeurs uniquement" (cela permet d'éviter l'actualisation de la fonction ''aujourd'hui'' et de garder la date effective d'enregistrement)

- retourner dans la 1ère feuille pour copier la cellule contenant le nom du chien et revenir dans le tableau de la 2ème feuille pour la coller dans la cellule B2 en utilisant le clic droit de la souris et faire un ''Collage spécial" → "Collage spécial..." → "Valeurs uniquement" (cela permet de garder les formats définis dans le tableau de données)

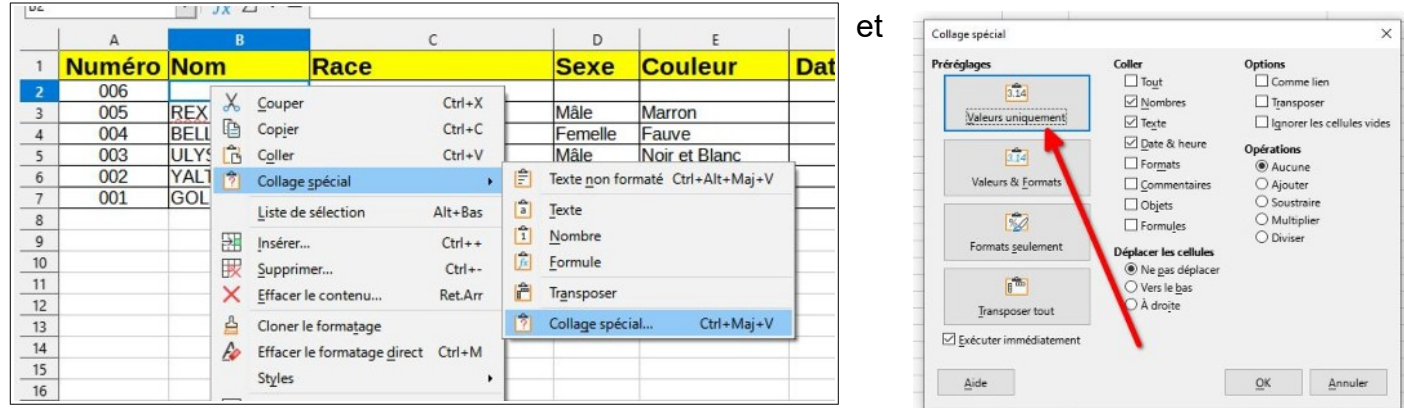

#### --------------

--------------

- puis procéder de la même manière pour les autres champs : Sexe ,Race, Date Naissance, Robe, Couleur, Identification électronique, Identification LOF et Nom du propriétaire en les collant en « Valeurs uniquement » dans les cellules correspondantes du tableau de données (C2 à K2)

- enfin, pour la colonne « Age », il suffit de recopier vers le haut la cellule F3 pour actualiser la valeur en fonction de la date de naissance

--------------

- retourner dans la 1ère feuille pour effacer tous les champs de saisie en utilisant la macro « Reinitialiser » enregistrée ci-dessus en utilisant le Menu :

#### **Outils → Macros → Exécuter la macro… → ''Reinitialiser'' → Exécuter** ( ou cliquer sur le bouton rouge créé à cet effet )

- enregistrer ensuite le fichier ( Ctrl + S ) pour sauvegarder les données qui viennent d'être saisies

#### **Le formulaire est ainsi prêt pour une nouvelle saisie.**

- enfin, comme pour la précédente macro ci-dessus, cliquer sur « Terminer l'enregistrement » et la sauvegarder en lui attribuant un nom " Valider " dans le fichier principal ( se positionner sur Tableau... Standard , puis '' Nouveau Module '' et cliquer sur le bouton '' Enregistrer ''.

#### <span id="page-3-0"></span>*Affecter cette macro au « bouton » vert dédié dans la feuille de saisie*

Procéder comme ci-dessus pour le bouton rouge dédié à la réinitialisation.

**… / …** 

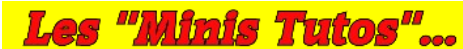

 *Mini Tuto n° 6 – Saisir facilement des données dans LibreOffice « CALC » Pour comprendre facilement ... choisir des exemples simples ….*

**… / ...**

## <span id="page-4-1"></span>*Finaliser la 1ère feuille en la protégeant contre les modifications accidentelles*

Lancer l'option en se servant du Menu :

**→ Outils → Protéger la feuille…**

L'option du mot de passe est optionnelle et ne se justifie pas dans le cadre d'une utilisation courante. Par contre, toutes les cellules verrouillées ne pourront plus être modifiées.

Seuls les champs de saisie pourront être complétés.

## <span id="page-4-0"></span>*Exemple de fichier*

Si vous souhaitez tester, par vous-même, cette façon de faire, vous pouvez utiliser le fichier « Tableau Donnees Calc avec Formulaire Saisie.ods » ci-joint.

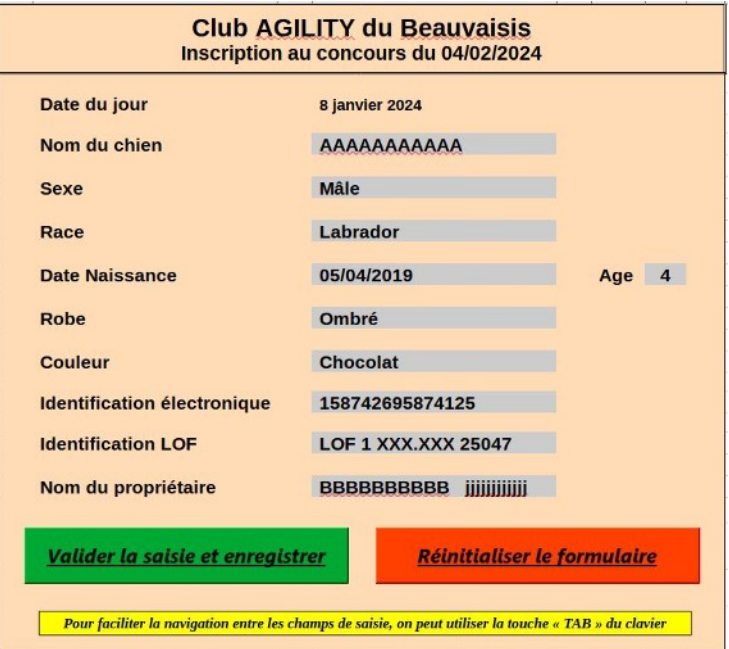

**Bonne utilisation à tous**